**UNITED ARAB EMIRATES** MINISTRY OF ENERGY & INFRASTRUCTURE

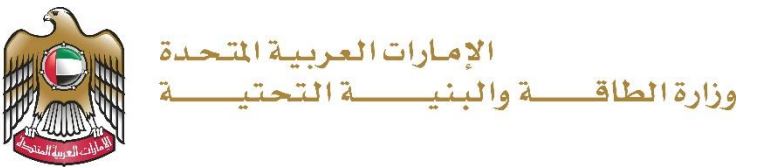

User Manual

For Commercial Vessel Services

V 1.0 2021

- 1. Open MOEI website: [https://www.moei.gov.ae](https://www.moei.gov.ae/)
- 2. From the home page, go to "Services" tab, then choose "Maritime Transportation".

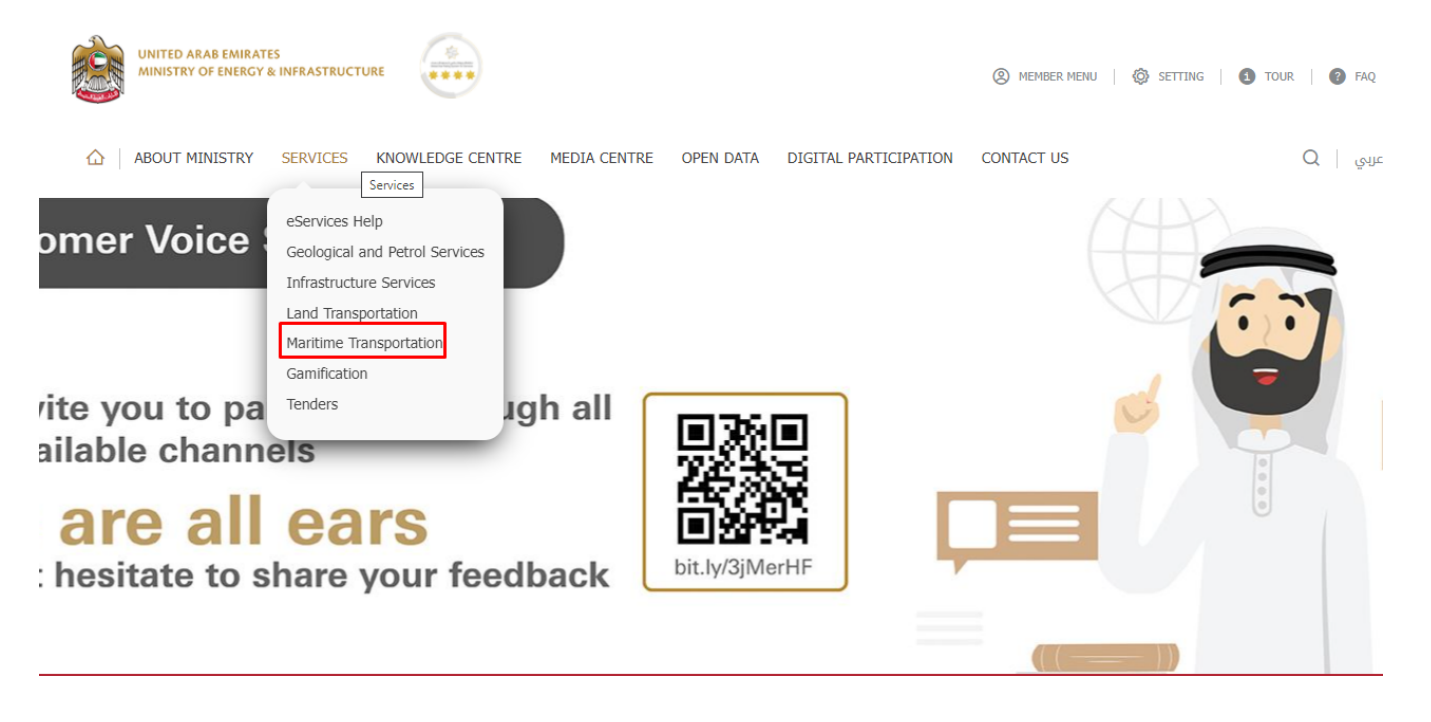

- 3. From Services Directory, choose the category "Maritime Transportation".
- 4. Then select the Sub category "Commercial Vessel Services" ,thin choice the service you need.

#### Ministry of Energy and Infrastructure For Commercial Vessel Services **Geological and Petrol Services Infrastructure Services Maritime Transport Land Transport Commercial Vessel Services Pleasure Boat Services** Seamen Affairs Services **PROs Services** Request for issuance of deletion certificate for Request to amend Navigation License data for Request of deletion the registered mortgage national / foreign commercial ship on a national commercial vessel national commercial ship **START START VIEW INFO VIEW INFO START VIEW INFO** Request for replacement of lost / damaged Request replacement for a lost / damaged Request to extend a provisional registration deletion certificate for national commercial Navigation License for national / foreign certificate for a national commercial ship ship commercial ship **VIEW INFO VIEW INFO START VIEW INFO** Request to amend data of the Continuous Request for replacement of lost / damaged of Request for issue / extension of exemption Synopsis Record for national commercial ship the Continuous Synopsis Record for national certificate for national commercial ship commercial ship view Info **START VIEW INFO VIEW INFO**

- 5. you can view the service Info or start the service immediately by clicking on Start Button
- 6. Then it will redirect you to the Login page, you can login by email registered and password or using UAE PASS.

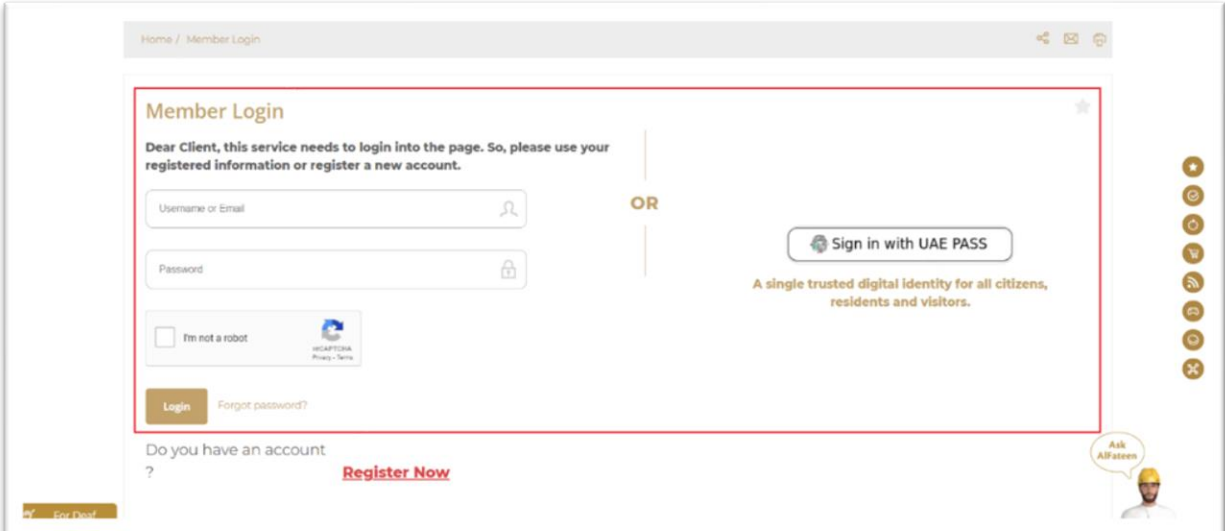

### 7. Fill the applicantion Information.

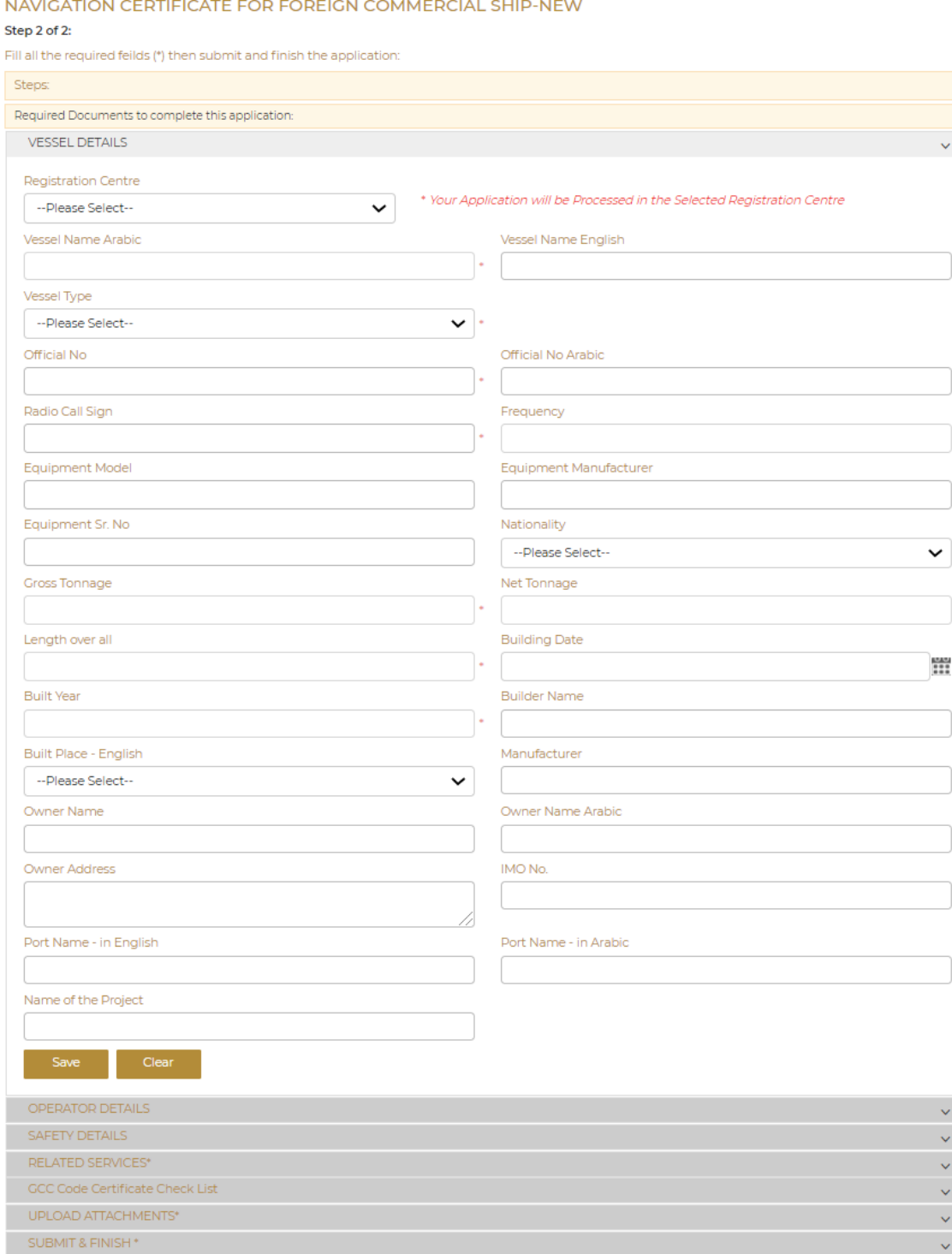

¥

- 8. Upload the needed documents.
- 9. Submit the request by click on "Submit".
- 10. Fill the satisfaction survey about the eService, when the following pop-up shows up:

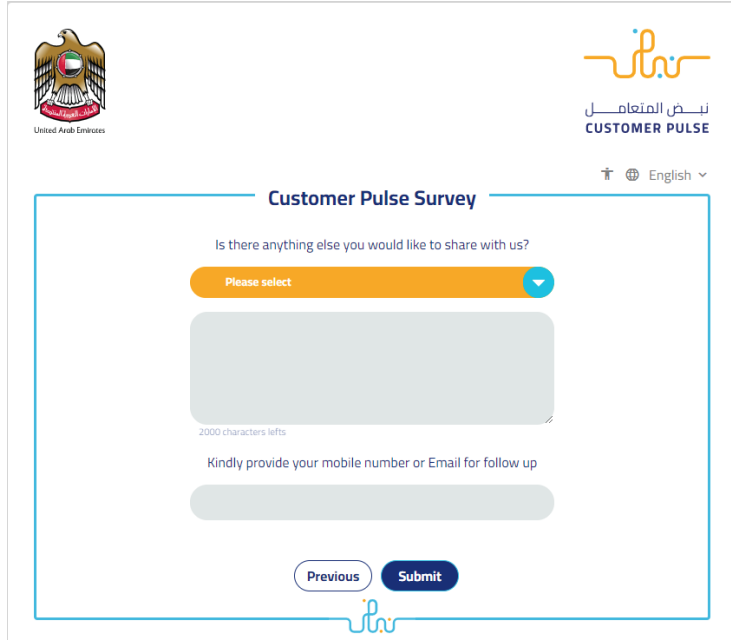

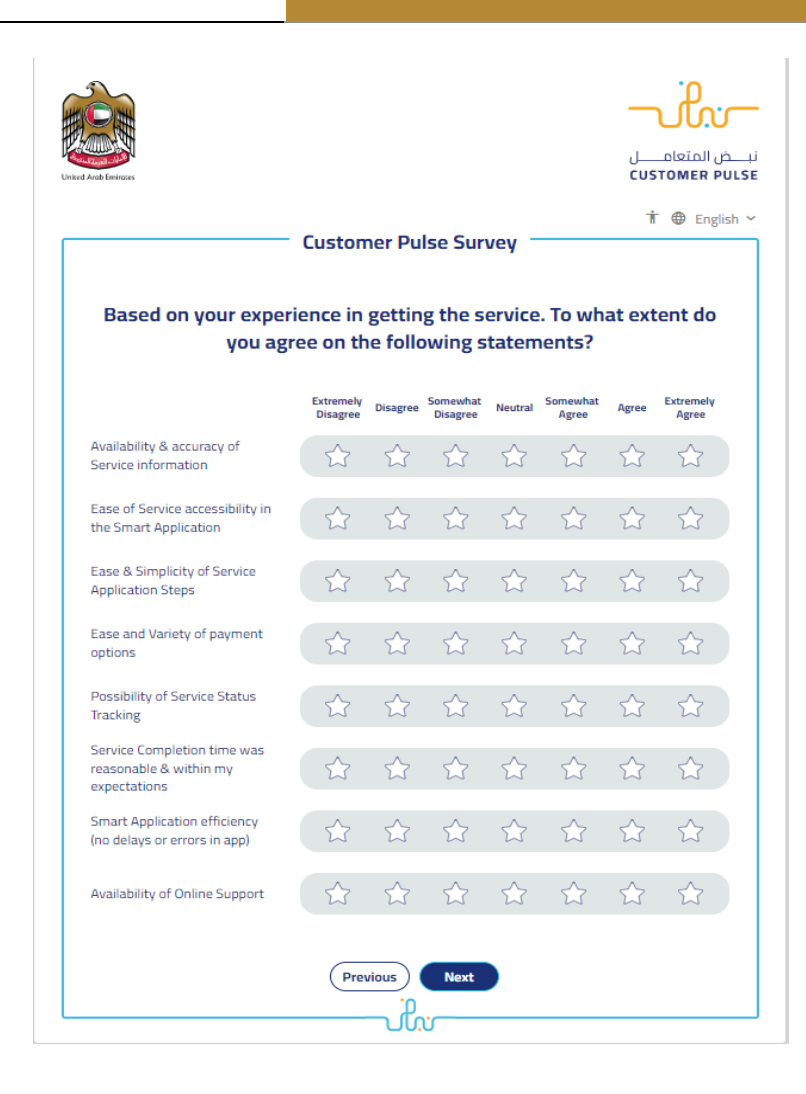

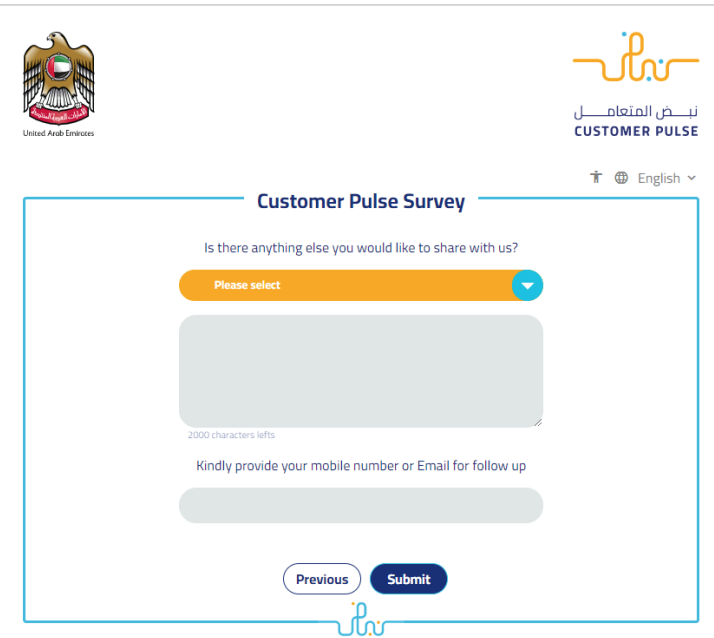

- 11. When the request is approved by the ministry, then an email notification will be sent automatically to the customer in order to pay the fees through the electronic service
- 12. Also, you can find, view and download all your reports, certificates and receipts from the end user dashboard.

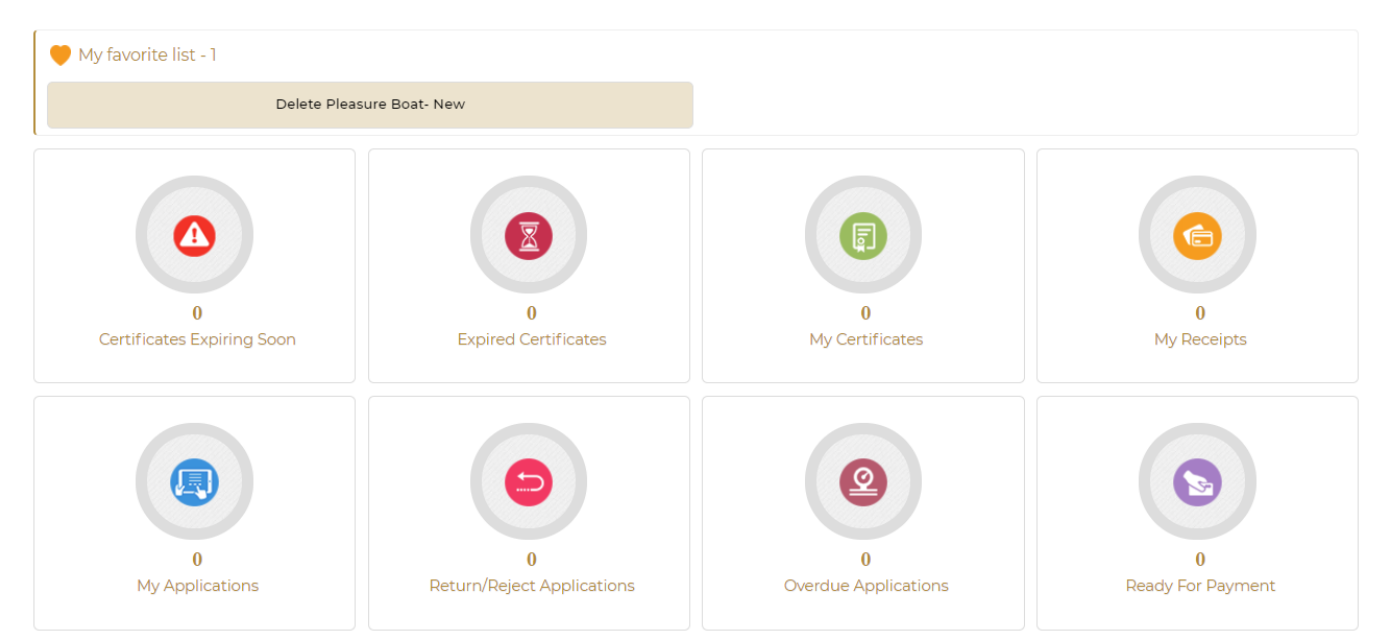